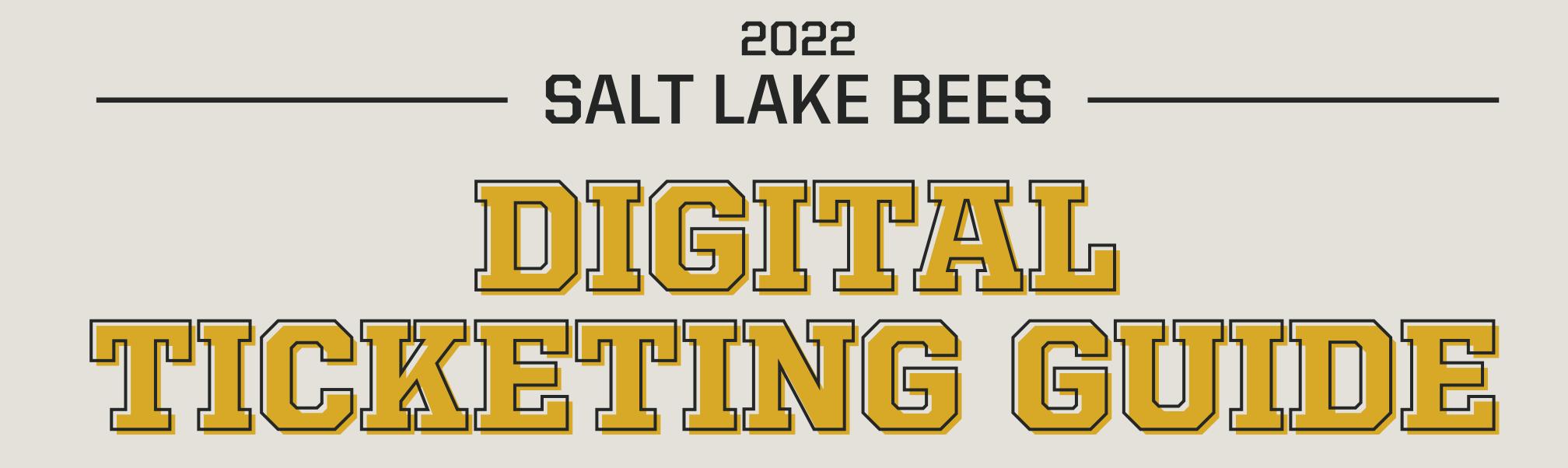

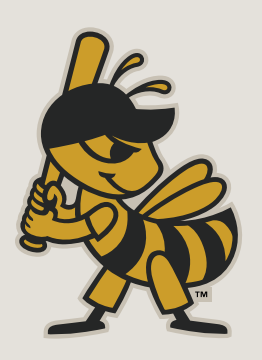

# **DOWNLOAD AND LOG IN TO THE SMITH'S BALLPARK APP**

- Download the Smith's Ballpark App 1. in the Apple App Store or Google Play Store. Scan the QR on this page to download the app.
- Click "Tickets" located on the menu bar at the bottom of the page. Select "My Tickets/Account Manager."

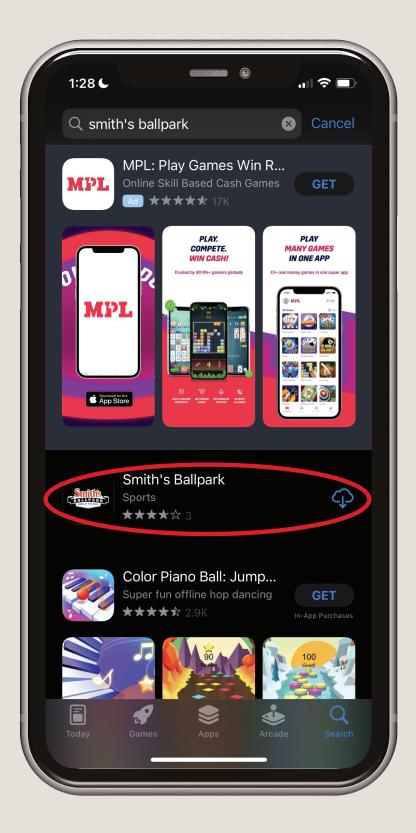

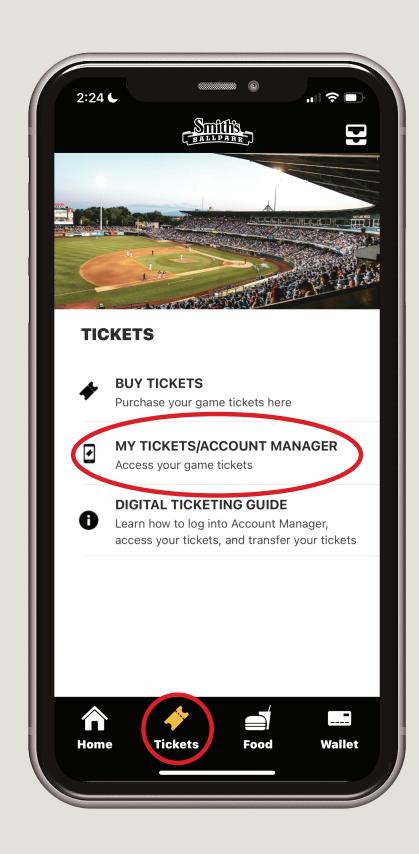

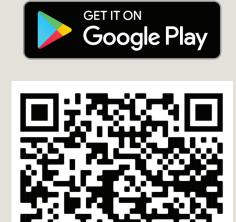

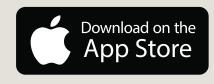

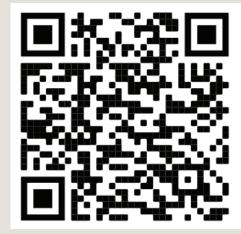

| <u>'</u> | _ |
|----------|---|

**3.** Click "Sign In to Smith's Ballpark" and click "Continue" on the pop up.

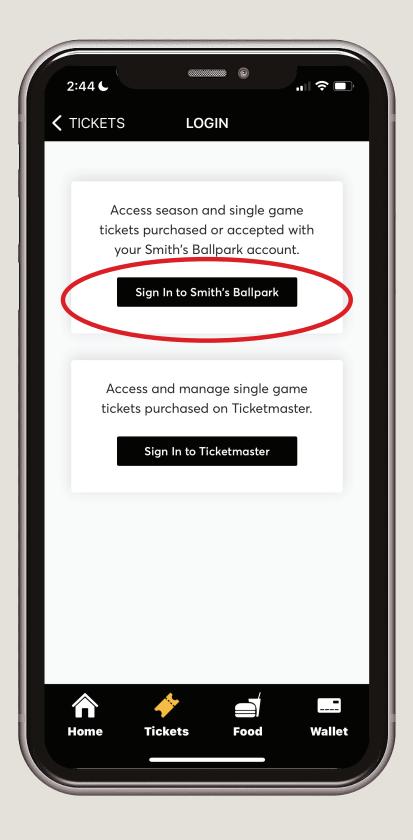

4. Sign in using your email address and password associated with your account. If you have not already done so this season, you must update your password. Click on the forgot password and follow the prompts to create your new password. Once your password is reset, return to the app and log in.

|         |                                                               | BEES.       |                                   | 7     |
|---------|---------------------------------------------------------------|-------------|-----------------------------------|-------|
| -       | In to Salt I<br>ed by <i>ticketmas</i>                        |             | es                                |       |
| i       | Important Acc                                                 | count Upd   | ate                               |       |
|         | You can now u<br>password for l<br>ticket account<br>account. | ooth your   | Salt Lake Bees                    |       |
|         |                                                               | to sign in  | Ilder? Use your<br>and update you | r     |
|         | New here? Use<br>and password                                 |             | etmaster email                    |       |
|         | Learn More                                                    |             |                                   |       |
| Email A | Address                                                       |             |                                   |       |
|         |                                                               |             |                                   |       |
| Passwo  | ord                                                           |             |                                   |       |
|         |                                                               |             | SHC                               | W     |
| Rer     | nember Email                                                  |             | Forgot Passw                      | /ord? |
|         | nuing past this pa                                            | iae vou aar | ee to the <b>Terms of l</b>       | Jse   |

5.

Once completed, click the drop
down arrow next to your name
& account # and select "Sign in
to Ticketmaster". Click
"Continue" on the pop up.

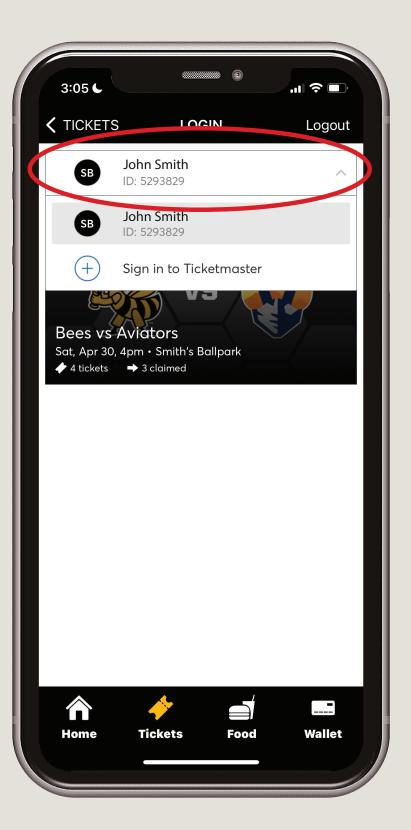

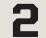

### **RESETTING YOUR PASSWORD**

1.

Select Forgot Password on the bottom right of the sign in screen. 2. Enter your email used to sign into Ticketmaster and click Next.

3. Cho or e one you

|         |                                                                   |                                                               | 7 |
|---------|-------------------------------------------------------------------|---------------------------------------------------------------|---|
| -       | <b>In to Salt Lake</b><br>d by <b>ticketmaster</b>                | e Bees                                                        |   |
| í       | Important Account                                                 | t Update                                                      |   |
|         | You can now use the password for both ticket account and account. | your Salt Lake Bees                                           |   |
|         |                                                                   | t <b>et holder?</b> Use your<br>gn in and update your<br>ted. |   |
|         | New here? Use you and password.                                   | r Ticketmaster email                                          |   |
|         | Learn More                                                        |                                                               |   |
| Email A | ddress                                                            |                                                               |   |
| Passwo  | rd                                                                |                                                               |   |
|         |                                                                   | SHOW                                                          |   |
|         | nember Email                                                      | Forgot Password?                                              |   |

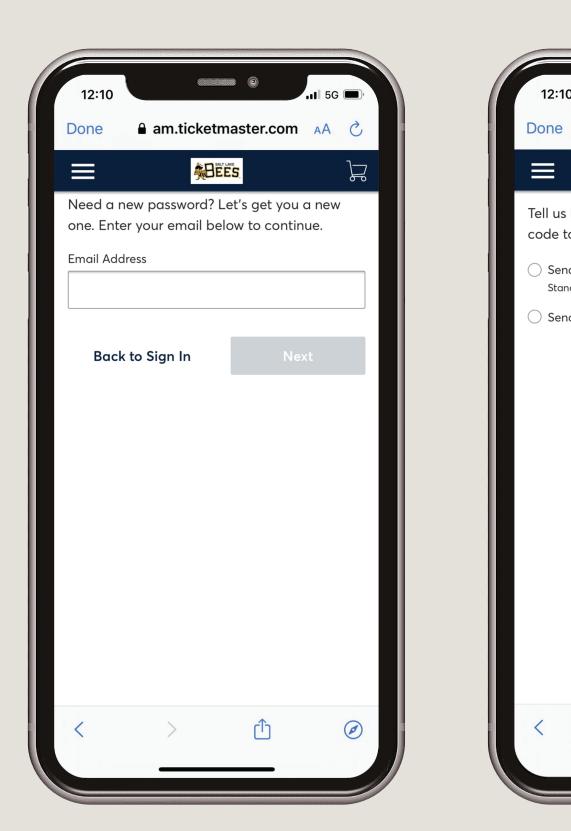

Choose a method (phone or email) to receive a one-time code to reset your password. 4. Retrieve your reset code either from your phone or email, enter the code, and click Confirm.

**5.** Enter your new password and click Reset Password. You will be redirected to the Sign In page where you can sign in using your email and new password.

| o reset your password:<br>d a code to my phone number on file<br>dard data and messaging rates may apply.                                                             |
|----------------------------------------------------------------------------------------------------|
| how you'd like to receive your one-time<br>o reset your password:<br>d a code to my phone number on file<br>dard data and messaging rates may apply.<br>d me an email |
| dard data and messaging rates may apply.<br>d me an email                                                                                                    |
| d a code to my phone number on file<br>dard data and messaging rates may apply.<br>d me an email<br>Back Next                                                         |
|                                                                                                    |
| Back Next                                                                                                    |
|                                                                                                    |
|                                                                                                    |
|                                                                                                    |
|                                                                                                    |
|                                                                                                    |
|                                                                                                    |
|                                                                                                    |
|                                                                                                    |
| > 1 0                                                                                                    |
|                                                                                                    |

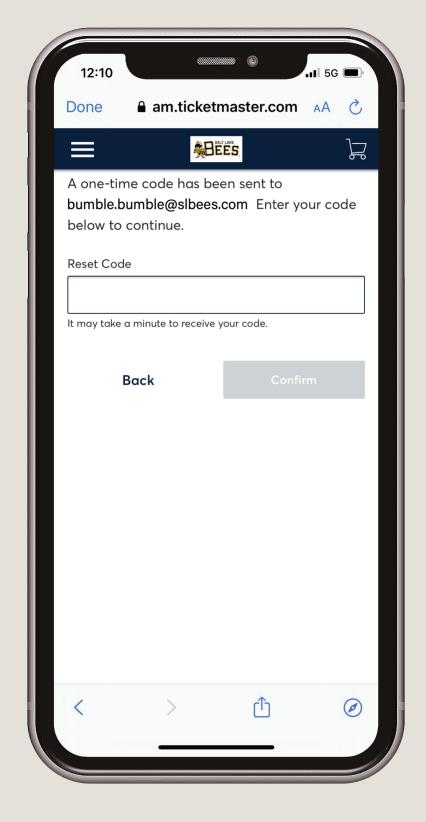

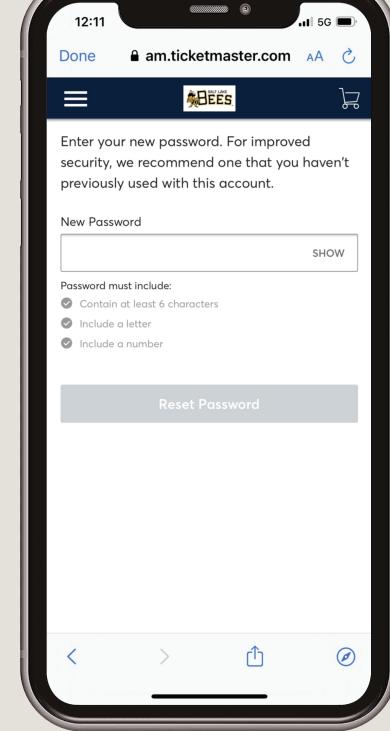

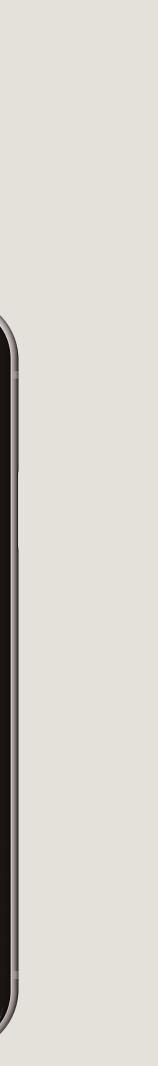

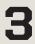

## **NEW TO TICKETMASTER**

**1** If you receive an English the Found error when trying to sign in, you are probably new to Ticketmaster. If this is the case, click Sign Up in the error box.

**2** Continue by creating a Ticketmaster account, filling out

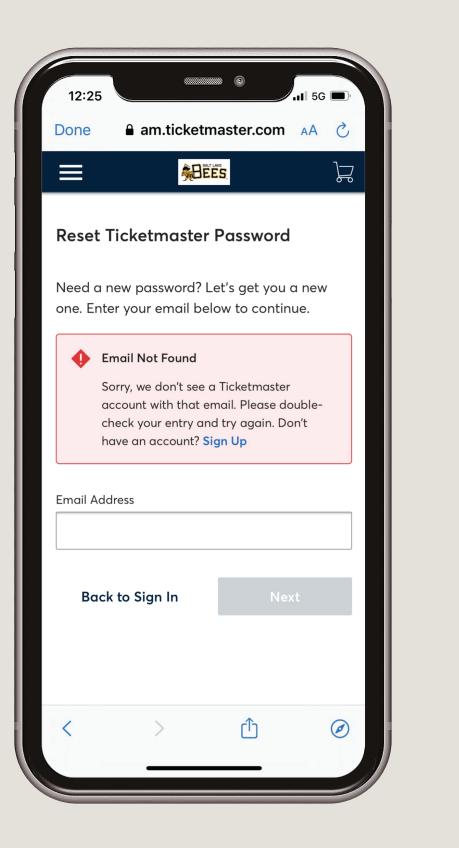

| 12:26                    | n.ticketmaster.com                                                                                                    |
|--------------------------|----------------------------------------------------------------------------------------------------|
|                          |                                                                                                    |
|                          | etmaster Account<br>etmaster Account? Sign In                                                                                         |
| Email Address            |                                                                                                    |
| Password                 |                                                                                                    |
|                          | SHOW                                                                                                    |
| First Name               | Last Name                                                                                                    |
| Country of Residence     | Zip/Postal Code                                                                                                    |
| Keep me posted           | about Salt Lake Bees news!                                                                                                    |
| and understand that info | page, you agree to the <b>Terms of Use</b><br>ormation will be used as described in<br><b>rivacy Policy</b> and <b>Salt Lake Bees</b> |
|                          | Next                                                                                                    |
|                          |                                                                                                    |
|                          |                                                                                                    |

all the fields, and clicking Next.

4

#### **ACCESSING YOUR TICKETS**

Open the Smith's Ballpark app Щ., and click on "Tickets." Select "My Tickets/Account Manager."

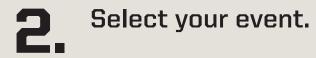

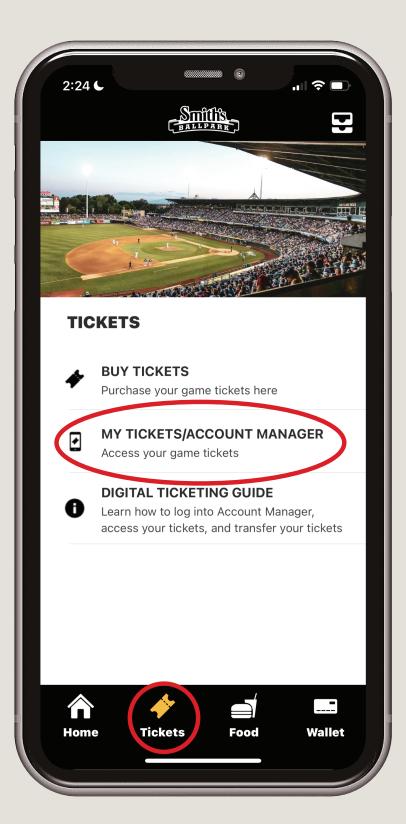

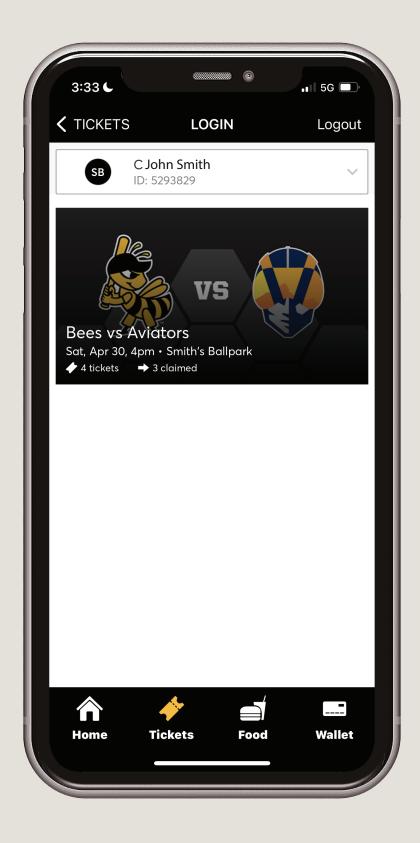

**3.** All of your tickets is: will be visible. To view your All of your tickets for that event barcode and scan into the ballpark select "View Barcode."

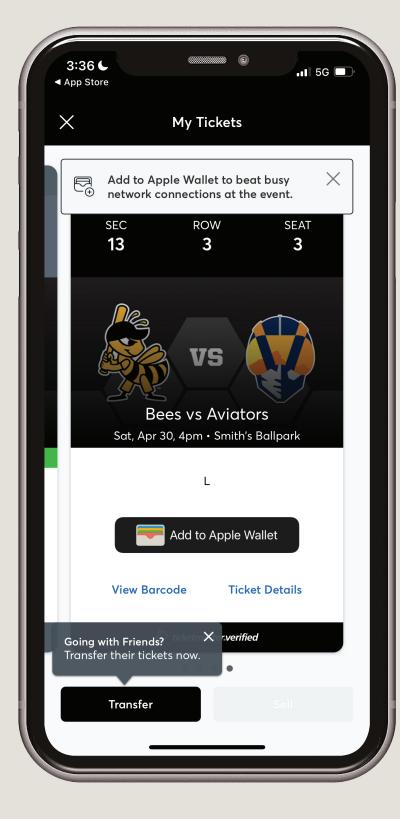

Your Safetix barcoue will appear to ticket. To see the barcodes of your remaining Your Safetix barcode will appear for that individual tickets swipe left. Add your tickets to your Apple Wallet for easier access on the day of the game. Show your barcode to the guest service member at the gates when entering Smith's Ballpark

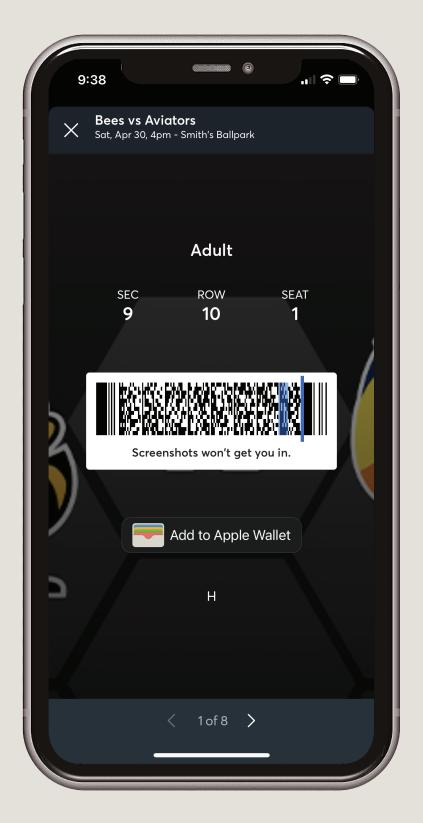

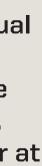

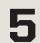

# **TRANSFER SINGLE GAME TICKETS**

**1** Open the Smith's Ballpark App and click on "Tickets." Select "My Tickets/Account Manager."

**2.** Select your event and tap on "Transfer."

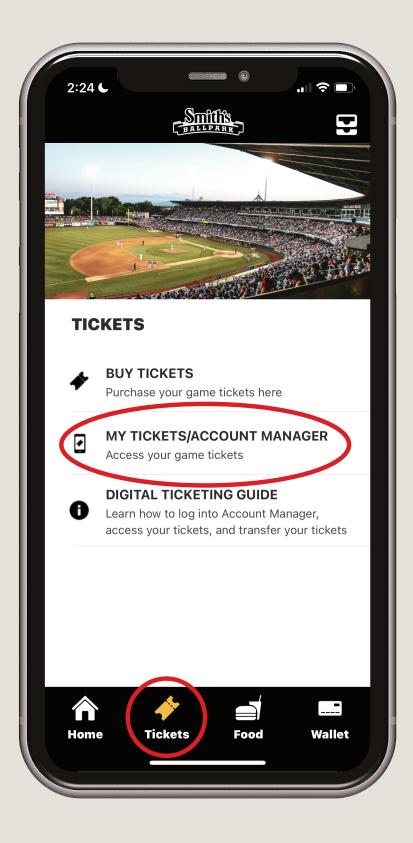

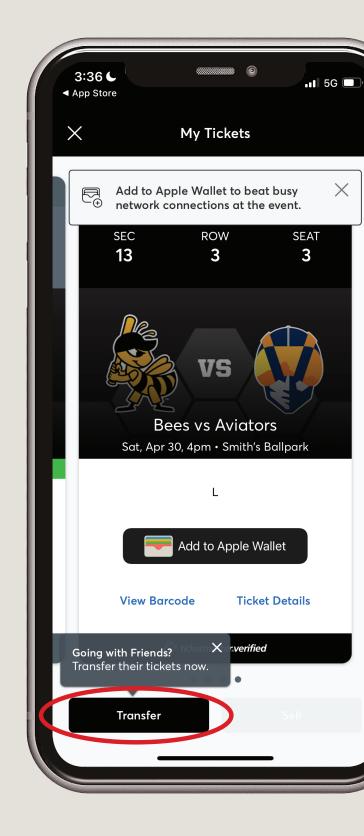

**3.** Select the seats you would like to transfer and click "Transfer To." Add a new recipient and add their info or click on a previous contact in the list. Click on the Transfer button to complete the transfer.

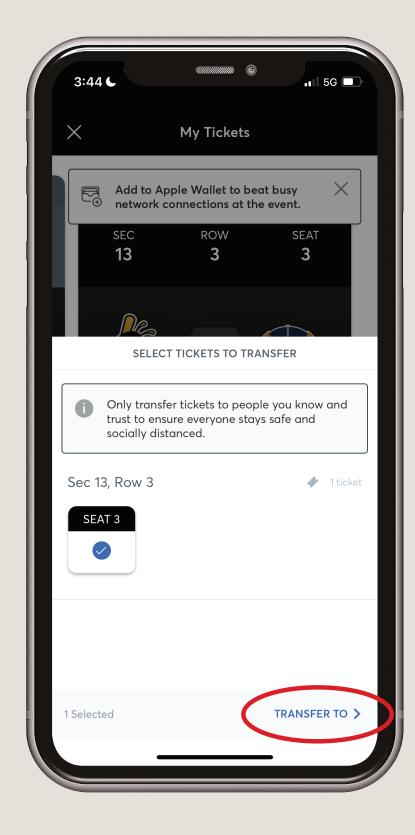

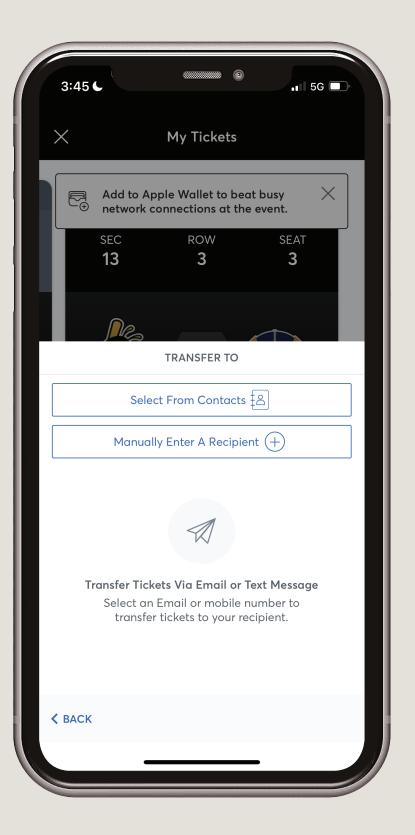

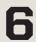

## ACCEPTING TICKETS THROUGH EMAIL

**1** Open the email you recieved and click on "Accept Tickets."

Sign in using your email address and password associated with your account. If you don't have an account, scroll to the bottom of the page and click "Sign up" to create one.

3.

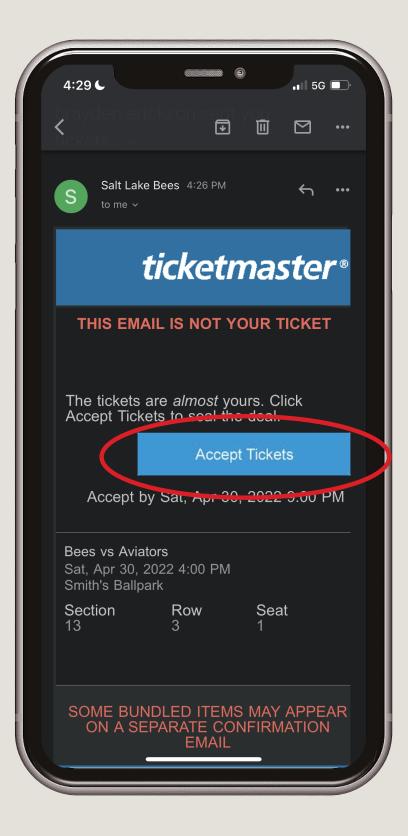

| 12:44                                  | am.ticketm                                            | naster.com   | <b>.</b> 11 5G | ,    |
|----------------------------------------|-------------------------------------------------------|--------------|----------------|------|
|                                        |                                                       | ES.          |                | ß    |
| Sign In to S<br>Powered by <i>tick</i> |                                                       | Bees         |                |      |
| i Importe                              | ant Account                                           | Update       |                |      |
| passwo                                 | now use the<br>rd for both y<br>ccount and<br>t.      | our Salt La  | ke Bees        |      |
| existing                               | <b>ke Bees ticke</b><br>email to sig<br>rd if prompte | n in and up  |                |      |
| <b>New he</b><br>and pas               | <b>re?</b> Use your<br>ssword.                        | Ticketmas    | ter email      |      |
| Learn N                                | lore                                                  |              |                |      |
| mail Address                           |                                                       |              |                |      |
|                                        |                                                       |              |                |      |
| assword                                |                                                       |              |                |      |
|                                        |                                                       |              | SHO            | W    |
| Remember E                             | Email                                                 | For          | got Passwo     | ord? |
| By continuing past                     | 1 0 . /                                               | will be used | as described   |      |

After logging in your tickets have been successfully accepted. You can access your tickets on the Smith's Ballpark app or through Account Manager. Be sure to use the same account information you used to access the tickets when logging into the app.

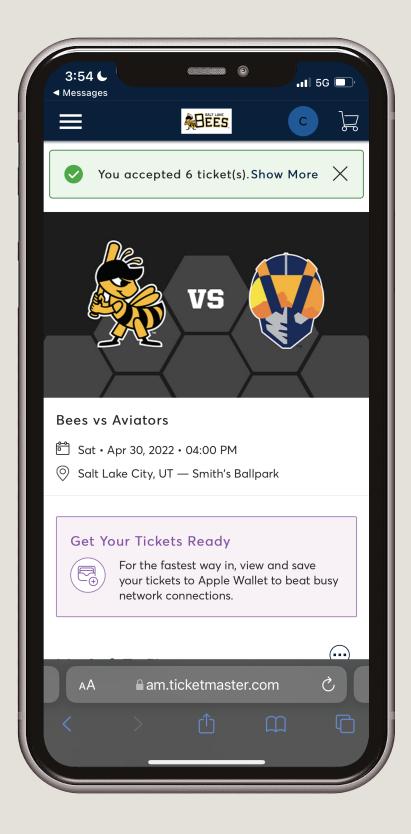

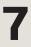

## **ACCEPTING TICKETS THROUGH TEXT**

Click the link provided in your text message.

3:54 🌜 📶 5G 🔲 Here are 6 tickets to Bees vs Aviators oss.ticketmaster.com 🔗 X 

Sign in using your email address and 2. password associated with your account. If you don't have an account, scroll to the bottom of the page and click "Sign up" to create one.

|           | ALC: NO                                | EES                                                                |
|-----------|----------------------------------------|--------------------------------------------------------------------|
| -         | to Salt Lak<br>by ticketmaster         | ke Bees                                                            |
| (j) In    | nportant Accour                        | nt Update                                                          |
| po<br>tio | assword for both                       | the same email and<br>n your Salt Lake Bees<br>d your Ticketmaster |
| ex        |                                        | <b>:ket holder?</b> Use your<br>sign in and update your<br>pted.   |
|           | <b>ew here?</b> Use yo<br>nd password. | our Ticketmaster email                                             |
| Le        | earn More                              |                                                                    |
| mail Adc  | lress                                  |                                                                    |
|           |                                        | SHOV                                                               |
| Remer     | nber Email                             | Forgot Passwo                                                      |

After logging in your tickets have been successfully 3. accepted. You can access your tickets on the Smith's Ballpark app or through Account Manager. Be sure to use the same account information you used to access the tickets when logging into the app.

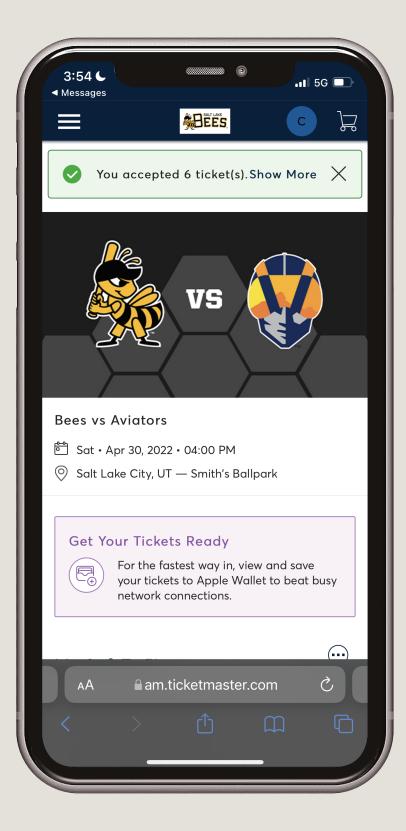

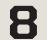